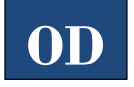

# **Downloading eBooks on Tablets & Smartphones (Overdrive)**

### *Get Overdrive Media Console App:*

- 1. Search for **OverDrive** in your app market.
- 2. Select **OverDrive**.
- 3. Touch the **Free/Install/Get** button.
- 4. Open **OverDrive**.
- 5. Create an OverDrive account.

### *Select Library in Overdrive App:*

- 1. Open the OverDrive menu  $($
- 2. Select **Add a Library**.
- 3. Enter "44060" in the Find a Library box.
- 4. Click **Search**.
- 5. Select **Mentor Public Library** from the list.
	- Click on the star in front of the library's name to keep in the list.

### *Get a Book:*

- 1. Open the Overdrive app.
- 2. Open the OverDrive menu ( $\blacksquare$ ).
- 3. Select **Mentor Public Library**.
- 4. Browse or search our collection for the title you want.
	- a. Search by book title or author by clicking on the Search button  $(Q)$  and then typing in the bar that appears.
	- b. To browse by category, open the browse \* menu  $( \equiv )$ . Click on either **Subjects** or **Collections** and then pick the desired format and category.
	- c. You can narrow the search by choosing "A*vailable Now*" from the Availability filter.
- 5. When you find a book you're interested in:
	- Click the Options button  $(\cdot)$  for more details, to read a sample, or get other reading recommendations.
	- If the item says *Available* at the top, click **Borrow** to get the item.
	- If it says *Wait List* at the top of the book, it means it is currently checked out another patron. Select **Place a Hold** to get on the waiting list. You will be will emailed when the title becomes available.
	- 6. Enter your library card number. (All 14 digits, no spaces.)
	- 7. Go to the Loans  $(\overline{m}$  ) page.

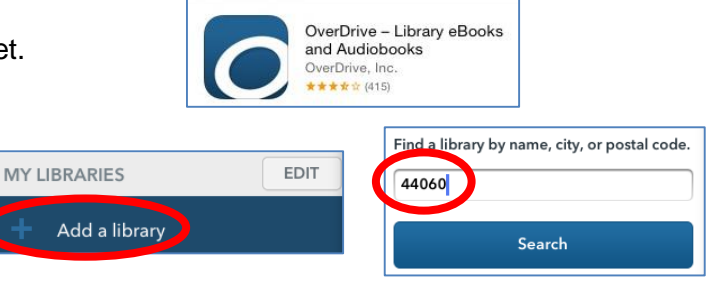

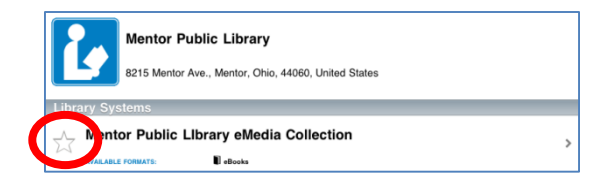

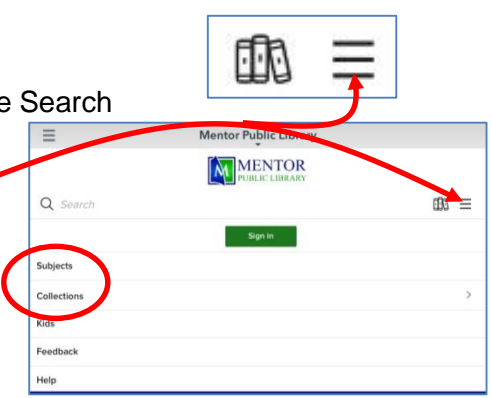

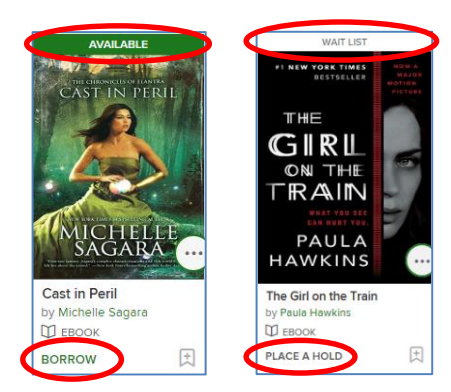

- 8. Click Choose a Format.
	- a. Pick **EPUB eBook** format.
	- b. Do not select **Read.** This option only allows you to read the book on your computer while connected to the Internet.
	- c. The item will be added to the app.
- 9. Once the book has finished downloading, "open" the book.
	- a. Open OverDrive's menu  $\left(\blacksquare\right)$ .
	- b. Select **Bookshelf**.
	- c. Press the cover of the book to open it.

## *Return Library Books Early:*

- 1. Open the **Overdrive App**.
- 2. Open OverDrive's menu.
- 3. Go to the **Bookshelf**.
- 4. Hold down (long click) on the book you would like to return.
- 5. A menu will appear. Click **Return & Delete Borrowed Item**.

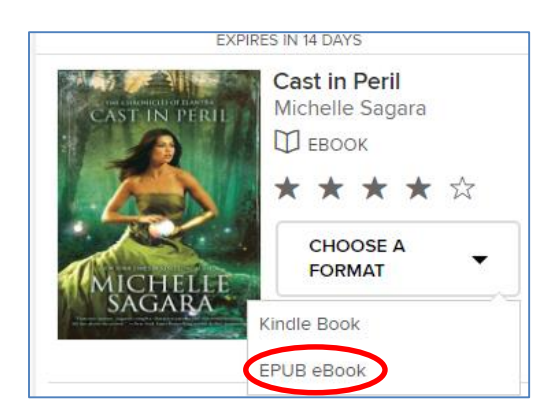

- You can have up to 10 items out
- eBooks checkout for up to 2 weeks
- Borrowed eBooks return themselves.
- A "**Renew Title**" button will appear below the eBook cover on the bookshelf3 days before it expires. Click to renew.

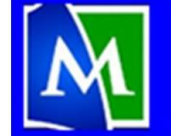

**MENTOR PUBLIC LIBRARY Lending, Learning, Leading** www.mentorpl.org